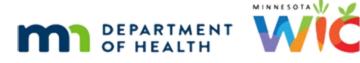

# Making Translated Documents Accessible

12/2022

**Purpose:** Understand the additional steps needed to make a translated document accessible.

A translated PDF requires additional steps to ensure the screen reader recognizes it is a different language. If these steps are not completed, the screen reader defaults to English, which will reduce how accessible it is for our audience.

## **Select Document Language in Properties**

Open the PDF in Adobe Acrobat. Click on File >> Properties >> **Advanced** tab. Under **Reading Options**, select the document's language from the **Language** dropdown. Click OK to save the change.

| Document Properties                                     |        | ×      |
|---------------------------------------------------------|--------|--------|
| Description Security Fonts Initial View Custom Advanced |        |        |
| PDF Settings                                            |        |        |
| Base URL:                                               |        |        |
|                                                         |        |        |
| Search Index:                                           | Browse | Clear  |
| Trapped: Unknown V                                      |        |        |
| Print Dialog Presets                                    |        |        |
| Page Scaling: Default V                                 |        |        |
| DuplexMode: Simplex V                                   |        |        |
| Paper Source by Page Size:                              |        |        |
| Print Page Range:                                       |        |        |
| Number of Copies: Default ~                             |        |        |
| Reading Options                                         |        |        |
| Binding: Left Edge v                                    |        |        |
| Language: Spanish 🗸                                     |        |        |
| Protected Mode: On                                      |        |        |
|                                                         |        |        |
|                                                         |        |        |
| Help                                                    | OK     | Cancel |

# If Document's Language Not in Dropdown

If the document is translated into a language not listed in the dropdown, the <u>ISO Language</u> <u>Code (https://www.loc.gov/standards/iso639-2/php/code\_list.php)</u> will have to be typed into the Language field.

| ISO 639-2<br>Code | ISO 639-1<br>Code | English name of<br>Language |
|-------------------|-------------------|-----------------------------|
| aar               | аа                | Afar                        |
| abk               | ab                | Abkhazian                   |
| ace               |                   | Achinese                    |
|                   |                   |                             |
| hmn               |                   | Hmong; Mong                 |

| Examples | of ISO | 639-2 | Lanauaae | Codes |
|----------|--------|-------|----------|-------|
| Examples | 0, 100 | 000 2 | Language | couco |

For example, if the language is Hmong, which is not in the Language dropdown, type "hmn" into the Language field.

| Reading Options |               |
|-----------------|---------------|
| Binding:        | Left Edge 🗸 🗸 |
| Language:       | hmn ~         |

For quick reference, the following is a list of ISO 636-2 codes for other languages common to WIC participants and not in the Language dropdown.

| Language        | ISO 636-2 code |
|-----------------|----------------|
| Karen Languages | kar            |
| Pashto/Pushto   | pus            |
| Somali          | som            |
| Vietnamese      | vie            |

## If Document Has Multiple Languages

If a document is translated into multiple languages, reach out to the Accessibility Coordinator for guidance on how to ensure that it's tagged appropriately.

Minnesota Department of Health - WIC Program 625 Robert St N, PO BOX 64975, ST PAUL MN 55164-0975; 1-800-657-3942, <u>health.wic@state.mn.us</u>, <u>www.health.state.mn.us</u>. To obtain this information in a different format, call: 1-800-657-3942.

#### MAKING TRANSLATED DOCUMENTS ACCESSIBLE

This institution is an equal opportunity provider.